# **Tiger Match Instructions:**

# **Getting Started**

# Step 1: Enter Username and Password

Each team has been distributed one distinct log in credential. Please keep username and passwords secure and only for use of select group: team administrators, match contacts and head coaches.

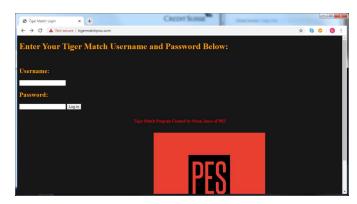

Step 2: On main Dashboard, click on "ADD A WRESTLER" tab.

Fill out fields. Age should be in decimals. Skill in decimals. And weight in lbs with decimals.

Do nothing with wins or losses for now

#### Click on Submit

Repeat for each wrestler that you currently have on your roster. We will be able to edit, add and remove wrestlers later

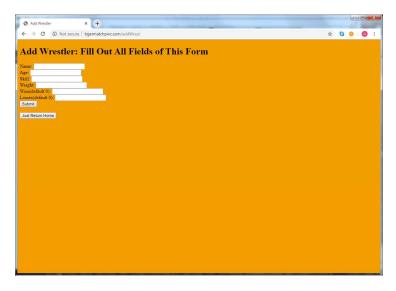

**Step 3:** After all wrestlers have been entered, click on "Roster"

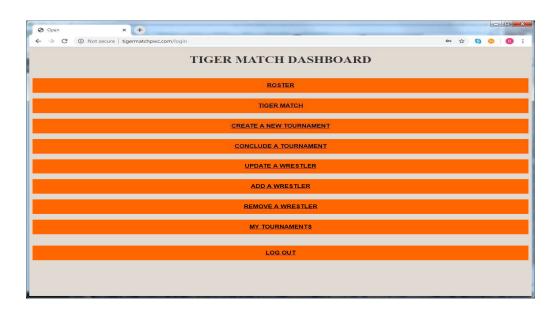

**Step 4:** You can sort your Rosters by a number of criteria. We will be using this as an attendance tab for weekly matches.

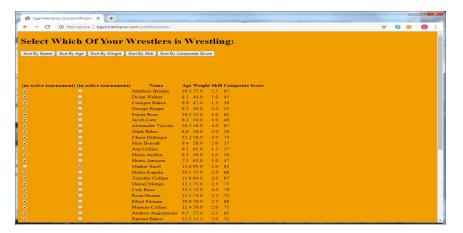

## **ROSTER MANAGEMENT:**

These are the things you can do with your roster:

View roster

Enter attendance for any upcoming meet(s)

Add a wrestler to your roster

Change stats for a wrestler on your roster

Remove a wrestler from your roster.

#### **CREATE A TOURNAMENT:**

From the dashboard, click "CREATE A TOURNAMENT"

Continually add teams by selecting a team from the dropdown menu and clicking "add"

If you have entered the teams incorrectly, at any point you can abort the tournament by clicking "Just return to Dashboard"

Once you do this, it means the tournament was never created.

Alternatively, if you are ready to create the tournament (have added all teams) you can click "create". This will activate a new tournament

View active and completed tournaments:

By clicking the "My tournaments" button on the dashboard, you can view tournaments in 2 different ways.

You can view all completed tournaments your team has been in on the "Select a tournament for which to enter results" section. (More on this later)

You can also view all active tournaments by scrolling through the "Active tournaments" dropdown menu. Your tournament IDs are listed here. Each match that you create will have a distinct # in My Tournaments. That's important, so I'll say it again. YOUR TOURNAMENT IDS ARE LISTED HERE. Use this to figure out the tournament ID for your tournament in the case that you aren't sure.

#### **Connect to a tournament:**

Once you know your tournament ID, you can enter it in the "connect" part of the tiger match console to run that tournament, covered in the "TIGERMATCH" section of this document.

#### **Conclude a tournament:**

Once you have completed and run a tournament, you may conclude it. This means the tournament can no longer be connected to via TIGERMATCH, and that you may now enter results for the tournament.

#### **Enter bout results:**

On the "My tournaments" tab of the dashboard, under "Select a tournament for which to enter results", you may select a completed tournament from the dropdown menu and click "Enter Results". This will bring you to another page. On this page, there is a dropdown menu with every bout in the selected tournament. For each bout, you may select it from the dropdown menu and fill out the form. Then click enter. If you decide you do not want to enter a bout, but you are on this page, you may click "return home" instead of "enter".

#### **HANDMATCHES:**

After you have matched, you may enter hand matches. People who have less than 2 matches are the people who need hand matches. If you want a comprehensive list of the people who need these handmatches, click "who needs a match". You may sort this page in a number of ways to help you decide what to do.

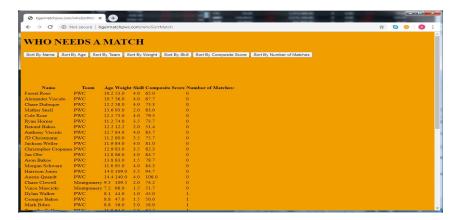

Once you have decided on a hand match that you like, you may begin to enter it.

Entering a handmatch is two-phased.

PHASE 1: Store the hand match by clicking "store handmatches" on the tigermatch console, and then selecting each wrestler from the 2 dropdown menus.

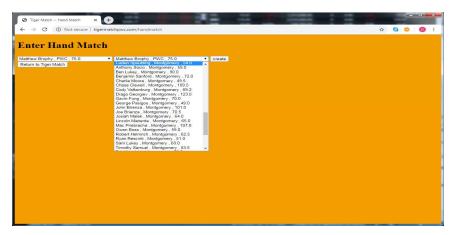

The league would like to make it a best practice to acquire an agreement from both wrestlers' coaches to make this match

PHASE 2: From the tigermatch console, click "enter handmatch". Now, again, select each wrestler in the 2 dropdown menus and

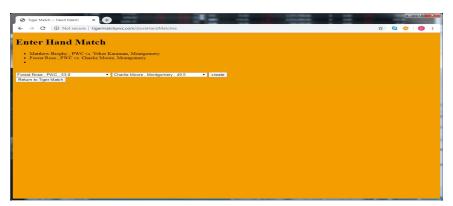

View Roster: On the dashboard (white background, orange vertical lines), click "ROSTER"

Enter roster: Again, click "ROSTER"

Now, you will have two attendance slots. (This is so that any team can be a part of 2 tournaments at once).

Figure out the tournament number\* of the tournament you are entering attendance for, use the column with that tournament number above it, checking the box of everyone attending that tournament, and leaving unchecked those who will be absent.

\*There will be a number, like 90, 91, etc, above both columns. Check "My tournaments" to figure out which tournament number you want to enter attendance for. If this sounds hard, don't worry it isn't. Instructions on My tournaments tab are listed later).

After you have checked all the boxes you want to, click submit.

Add a wrestler: on the dashboard, click "ADD WRESTLER"

Enter all of the relevant stats

Change stats for a wrestler on your roster:

On the dashboard, click "UPDATE WRESTLER"

Enter all stats that have changed, leaving blank those which haven't

Remove wrestler: On dashboard, click "REMOVE WRESTLER"

Select the wrestler to be removed from the dropdown menu.

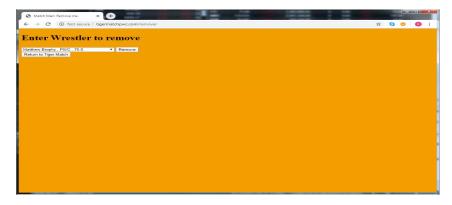

## **TOURNAMENT MANAGEMENT:**

Any meet involving 2 or more teams is called a "tournament".

Each tournament has a "tournament ID", a number used to specify which tournament to use on various other parts of the website (you will see examples of this later in tigermatch, and conclude tournament).

Any team can be a member of 2 tournaments at once, however no wrestler should EVER be marked present in 2 separate tournaments. (If you try to do this, it will just mark them present in the tournament with the smaller tournament ID).

Here are the things you can do in relation to tournaments:

Create a tournament

View all active and completed tournaments

Connect to a tournament

Conclude a tournament

Enter bout results

#### TIGERMATCH:

The TIGERMATCH part of the dashboard is used to run tournaments. There are 3 simple steps to "running a tournament":

- 1. CONNECT AND SET UP
- 2. Create matches
- 3. Print and view bouts

It is important that you do these steps in order!!!!

#### **CONNECT AND SETUP:**

- Step 1: The first thing you do when you want to begin running a tournament is CONNECT to it. To do this, press "connect" and type in the tournament ID of your tournament. If you want to find out your tournament ID, look through "active tournaments" in the MY TOURNAMENTS tab on the dashboard. See "TOURNAMENT MANAGEMENT" for more details.
- Step 2: finalize attendance. Coaches will be making a lot of mistakes marking their wrestlers' attendance this year, as they do every year. You may modify the attendance of any team in your tournament last-minute by clicking "View teams". This page is identical to the "ROSTER" button on the dashboard, except you may scroll through all the rosters for each team by clicking the "next" or "prev" buttons.
- Step 3: Lastly you must delineate mats. To do this, click "delineate mats". "Delineating mats" means separating kids into groups, and having each group get its own mat. The possible choices you may have for these groups are age, weight, and skill. As an example, if you pick "age", lighter kids will be put on mat 1, middle-weight kids will be put on mat 2, etc. on this page, you also must enter the number of mats at your meet.

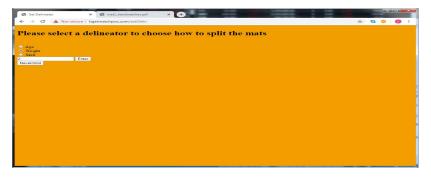

**Delineate mats** –chose to split up mats by Age, Weight or Skill --> Enter

#### **CREATE MATCHES:**

- Set preferences or bands on criteria: Body weight, Age, yrs, skill and maximum # of matches /wrestler. Once you have completed step 1, you may move on to this step. In the white box on the left side of the TIGERMATCH console, you may enter some preferences. The first 3, "body weight", "age", "skill", are called "allowable differences". These are information that you give to the computer, which it uses to match wrestlers. As an example of what an "allowable difference" is, let us consider "age". An allowable difference of 1 for age means that if two wrestlers are not within 1 year of age of each other, they cannot be matched up. The defaults are 7% difference in body weight, 1 pt difference in skill, and 1 yr difference in age. If you leave these fields blank, the default numbers will be used, which generally will work just fine.

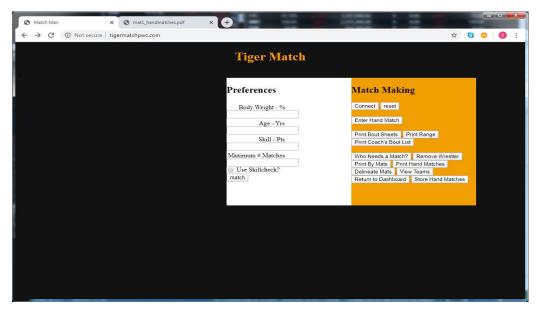

TIP: entering higher numbers will make more matches (but less evenly-matched matches), while lower numbers will make less matches, but they will be more even match-ups.

Lastly, enter Maximum # matches. This is how many matches you will allow any wrestler to wrestle. The league would like this to be a maximum of 3 or 4.

Then press "match", and wait to see the title switch from "tigerMatch" to "tiger Matched". If the title switches, this means everything worked!!!! (we don't need to use skillcheck)

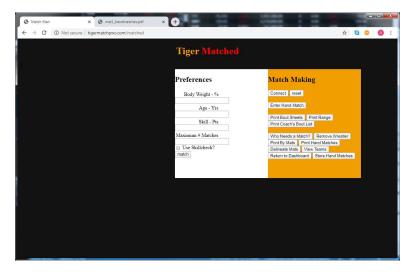

A match has been set up once Tiger "Matched" (is in RED).

## **PRINT AND VIEW BOUTS:**

There are a bunch of different ways to look at bouts, once you've created them.

## **Print Bout Sheets:**

- This function prints out the bout sheets for a given mat. Click "print bout sheets" on the tigermatch console, and then select the desired mat from the dropdown menu. A PDF will be automatically generated. Bout # 1000 corresponds to mat 1 and Bout #'s 2000 correspond to mat 2 etc
- This will open a PDF file on your computer which can be directly printed (by pressing either ctrlp or command-p, depending on if you have Mac or PC).

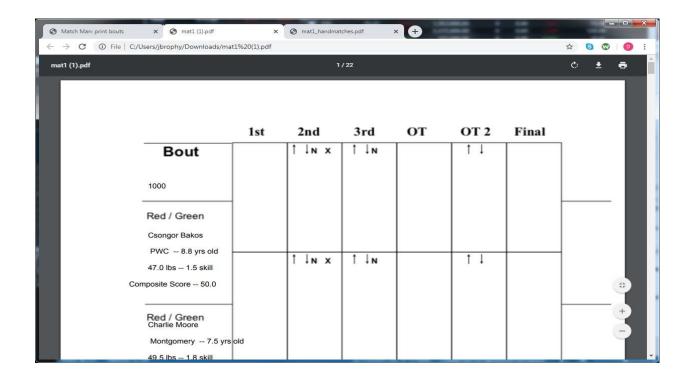

# **Print Range:**

This is the same as print bout sheets, but you must also enter "start" and "end". It prints all bout sheets on the given mat, between bout# (start) and bout# (end).

#### **Print Hand Matches:**

Again, the same as print bout sheets, except only handmatches for the input mat will be printed.

## **Print Coach's Bout List:**

Click "print coach's bout list" on the tigermatch console. Then select a team from the dropdown menu and click "open". This will display a list, containing the following:

-> for each wrestler on the selected team, for each match containing that wrestler: it will print the bout#, opponent, mat #, and some other information. This can be printed (again by ctrl/command + P), and is to be given to the coach of the corresponding team.

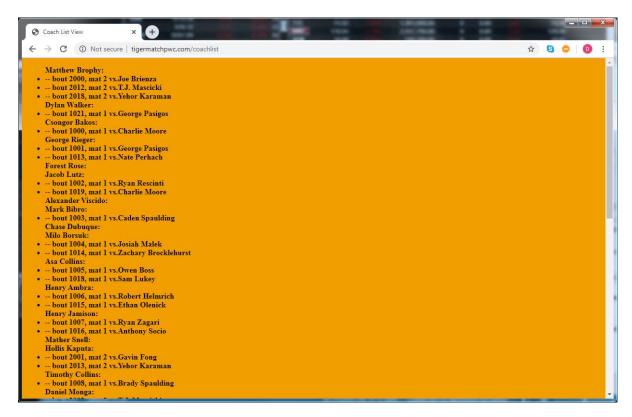

## **Print by Mats:**

Click "print by mats" on the tigermatch console. Then select a mat from the dropdown menu and press "open".

-> This will display text on the screen. For each bout on the chosen mat, it will list the bout number, each wrestler, and some information pertaining to each wrestler.

## **Enter Post Match Results**